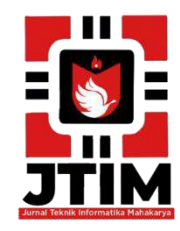

# **Jurnal Teknik Informatika Mahakarya (JTIM)**

**JTIM, Vol. 5, No. 1, Juni 2022, Hal. 70-78 ISSN : 2776-849X**

## **MEMBUAT FILM ANIMASI EDUKASI "MENJAGA LINGKUNGAN SEKOLAH" DI SD NEGERI 04 OKU MENGGUNAKAN ADOBE FLASH CS6**

**Anis Septi Permata 1 , Dian Meilantika<sup>2</sup> , Dodi Herryanto<sup>3</sup>**

1 Program Studi Teknik Informatika, Universitas Mahakarya Asia <sup>2,3</sup>Jl. Jend A. Yani No.267A Tanjung Baru, Baturaja, OKU, Sumatera Selatan Korespondensi e-mail: <u>anissepti844@gmail.com, [dianmeisalam@gmail.com](mailto:dianmeisalam@gmail.com2)<sup>2</sup>, [alfis22062009@gmail.com](mailto:alfis22062009@gmail.com3)<sup>3</sup></u>

#### **ABSTRAK**

Perkembangan teknologi maju dengan sangat pesat, salah satunya ada di bidang multimedia. Pembuatan film animasi ini salah satu pengembangan dari ilmu multimedia. Pada pembuatan film kartun dibutuhkan suatu keahlian khusus untuk membuat suatu karya yang kemudian diaplikasikan pada sebuah komputer yang disesuaikan dengan cerita dan karakter pada suatu objek dan dirangkai menjadi sebuah cerita dengan media kartun yang di sebut film kartun.

Dengan dibuatnya film animasi edukasi ini bertujuan sebagai media alternative dan menjadikan media pembelajaran ataupun media sosialisasi kepada masyarakat khususnya untuk anak-anak agar lebih memperhatikan kebersihan dan kenyamanan keadaan sekitar agar lebih mudah di pahami. Maka dengan ide cerita yang berasal dari imajinasi dan pengalaman sendiri, penulis membuat Tugas Akhir yang berjudul "Membuat Film Animasi Edukasi Menjaga Lingkungan Sekolah di Sekolah Dasar Negeri 04 OKU Menggunakan Adobe Fash CS6". Untuk pembuatan film kartun ini dibuat dengan menggunakan Adobe Flash Pro CS6 dan dilengkapi dengan suara menggunakan Adobe Audition 1.5 yang selanjutnya dikemas dalam bentuk DVD menggunakan Adobe Premiere Pro CC. Agar dapat disimak dan ditonton di DVD player.

#### **Kata Kunci** : Film Animasi, Adobe Flash CS6

#### *MAKE EDUCATIONAL ANIMATION MOVIE MAINTAINING THE SCHOOL ENVIRONMENT IN SD STATE 04 OKU USING ADOBE FLASH CS6*

#### *ABSTRACT*

*The development of technology is advancing very rapidly, one of which is in the field of multimedia. Making animated films is one of the developments in multimedia science. Filmmaking requires a special skill to make a work which is then applied to a computer that is adapted to the story and characters on an object and assembled into a story with cartoon media called cartoon films.*

*By making this educational animated film, it aims as an alternative media and makes learning media or media socialization to the public, especially for children to pay more attention to cleanliness and environmental comfort so that it is easier to understand. So with story ideas that come from his own imagination and experience, the author makes a Final Project entitled "Making Animated Educational Films Protecting the School Environment at State Elementary School 04 OKU Using Adobe Flash CS6". For making this cartoon, it was made using Adobe Flash Pro CS6 and equipped with sound using Adobe Audition 1.5 which was then packaged on DVD using Adobe Premiere Pro CC. So that it can be listened to and watched on a DVD player.*

#### *Keywords: Animated Film, Adobe Flash CS6*

#### **PENDAHULUAN**

Film animasi berasal dari dua unsur kata yaitu film yang berakar pada dunia fotografi dan animasi yang berakar pada dunia gambar. Hal yang harus diketahui di dalam animasi yaitu masalah teknik animasi dan masalah teknik mengkomunikasikan sesuatu dengan teknik animasi.

Animasi sebenarnya adalah rangkaian gambar yang disusun berurutan atau dikenal dengan istilah frame. Satu frame terdiri dari satu gambar jika susunan gambar tersebut ditampilkan bergantian dengan waktu tertentu maka akan terlihat bergerak. Satuan yang dipakai adalah frame per second (fps). Misalkan animasi diset 25 fps berarti animasi tersebut terdiri dari 25 gambar dalam satu detik. Semakin besar nilai fps, maka akan dapat terbentuk animasi yang terkesan halus. (Munir 2012).

Dalam kehidupan sehari-hari banyak permasalahan

yang kita jumpai di masyarakat, dan salah satunya adalah masalah kebersihan. Saat ini banyak permasalahan mengenai penyakit yang muncul di kehidupan masyarakat dan salah satunya mengenai kebersihan yang mengakibatkan masyarakat kurang mengetahui akan penyakit, terutama pada penyakit sistem pernapasan seperti influenza, pneumonia, ebola, zika, dan lainnya yang disebabkan oleh virus.

Dengan dibuatnya film animasi edukasi ini bertujuan sebagai media alternative dan menjadikan media pembelajaran ataupun media sosialisasi kepada masyarakat khususnya untuk anak-anak agar lebih memperhatikan kebersihan dan kenyamanan keadaan sekitar agar lebih mudah di pahami. Maka dengan ide cerita yang berasal dari imajinasi dan pengalaman sendiri, penulis membuat Tugas Akhir yang berjudul "MEMBUAT FILM ANIMASI EDUKADI MENJAGA LINGKUNGAN SEKOLAH DI SEKOLAH DASAR NEGERI 04 OKU MENGGUNAKAN ADOBE FLASH CS6".

Untuk pembuatan film kartun ini dibuat dengan menggunakan Adobe Flash Pro CS6 dan dilengkapi dengan suara menggunakan Adobe Audition 1.5 yang selanjutnya dikemas dalam bentuk DVD menggunakan Adobe Premiere Pro CC. Agar dapat disimak dan ditonton di DVD player.

#### **KAJIAN TEORI**

#### **1. Animasi**

Animasi sendiri berasal dari bahasa latin yaitu "anima" yang berarti jiwa, hidup, semangat. Sedangkan karakternya adalah orang, hewan maupun objek nyata lainnya yang dituangkan dalam bentuk gambar 2D maupun 3D. sehingga karakter animasi secara dapat diartikan sebagai gambar yang memuat objek yang seolah-olah hidup, disebabkan oleh kumpulan gambar itu berubah beraturan dan bergantian ditampilkan. Objek dalam gambar bisa berupa tulisan, bentuk benda, warna dan spesial efek. (Arif Puji, 2020).

#### **2. Tahapan Membuat Film Kartun**

- a. Menentukan Ide Cerita
- b. Menentukan Tema Cerita
- c. Membuat *Logline*
- d. Membuat Sinopsis
- e. Diagram Scene
- f. Pembuatan Karakter
- g. Mendefinisikan Karakter
- h. Merancang Storyboard
- i. Pesan Moral

#### **3. Adobe Flash CS6**

Adobe Flash atau yang dikenal pada awalnya sebagai Macromedia Flash adalah salah satu perangkat lunak komputer yang merupakan produk unggulan dari *Adobe Systems*. Adobe Flash ini digunakan untuk membuat animasi atau presentasi (Ronald Budi, 2011 : 1).

#### **4. Adobe Audition**

Adobe Audition merupakan suatu program yang digunakan untuk merekam, mengedit suara dalam bentuk digital yang berbasis Windows. Program ini dilengkapi dengan modul-modul efek suara, seperti Delay, Echo, Pereduksi Noise/Hiss, Reverb, Pengatur Tempo, Pitch, Graphic Dan Parametric Equalizer Adobe Audition memberikan fasilitas perekaman suara sampai dengan 128 track hanya dengan satu sound card, hal ini akan memberikan kemudahan bagi seorang sound editor untuk berekspresi lebih jauh.

#### **5. Adobe Preimere**

Aplikasi Adobe Premiere merupakan salah satu program editing yang banyak digunakan saat ini, khususnya bagi pengguna professional (Abdul Rajaq & Ispantoro, 2011 : 82). Adobe Premiere Pro merupakan pengembangan program editing video dari Adobe *Systems*. Adobe pertama kali merilisnya pada bulan Desember tahun 1991 dengan versi awal Adobe Premiere 1.0 dengan platform OS hanya untuk Mac saja. Tahun berikutnya tepat pada September 1992, Adobe mengembangkan versi 2.0. Berlanjut pada tahun berikutnya Agustus 1993 versi 3.0 Adobe masih mengembangkan pada versi Mac. Hingga sampai bulan September, rilislah Adobe Premiere versi 1.0 untuk *platform* Windows untuk pertama kalinya. Perkembangan rilis Adobe Premiere terus berlanjut untuk perubahan fitur yang lebih maksimal.

### **METODOLOGI PENELITIAN**

#### **1. Objek Penelitian**

Adapun Objek dalam penelitan ini adalah membuat film kartun "Menjaga Lingkungan Sekolah" menggunakan Adobe Flash CS6. Didukung dengan *software* Adobe Audition 1.5, Adobe Premiere Pro CC.

#### **2. Metode Penelitian**

Adapun metode pengumpulan data dalam melakukan penelitian yaitu Metode Referensi adalah pengumpulan data secara tidak langsung dari sumbersumbernya yang diperoleh dari buku-buku dan internet, serta penjelasan dari masyarakat sekitar. Dan Metode Experiment ini maksudnya suatu percobaan untuk sebuah penemuan yang bersistem dan berencana dengan melewati beberapa tahap - tahap tertentu dan disesuaikan dengan penelitian yang diambil agar dapat dijadikan persiapan dan modal awal untuk penjelasan yang pasti saat membuktikan kebenarannya.

#### **3. Waktu dan Tempat Penelitian**

Penelitan ini dilakukan pada bulan Februari 2022 sampai dengan Juni 2022. Berlokasi di SD Negeri 04 OKU yang beralamatkan di Jl. A. Yani, Kemala Raja, Kec. Baturaja Timur, Kab. Ogan Komering Ulu, Sumatera Selatan - Kode Pos 32111.

#### **4. Alat Penelitian**

Adapun sebagai alat yang dipakai untuk penelitian yaitu :

1. Hardware

- a. Proccessor Intel Pentium® Dual-Core T4400 2.2 Ghz
- b. Memori DDR3 3 GB
- c. SSD 120 GB
- d. DVD-Super Multi DL drive
- e. Battery 6-cell Li-ion
- f. Speker BoombaBass
- g. Headset Sony Extra Bass MDR- XB450AP
- 2. Sofware.
	- a. Sistem Operasi Windows 7 Pro
	- b. Adobe Flash Pro CS6
	- c. Adobe Audition 1.5
	- d. Adobe Premiere Pro CC

#### **5. Rancangan Pembuatan Film Animasi**

Pada tahap ini penulis akan menjelaskan rencana percanngan pembuatan film animasi.

**a. Desain Karakter**

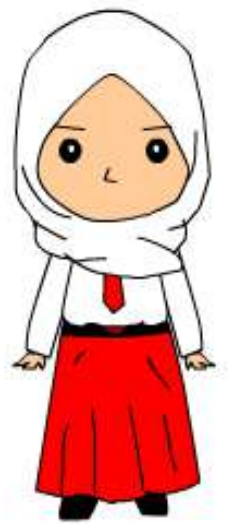

Gambar 1. Tokoh Ani

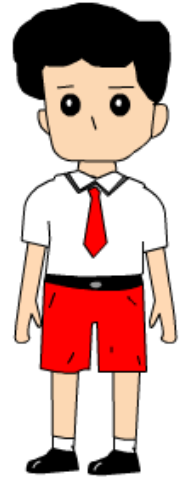

Gambar 2. Tokoh Adi

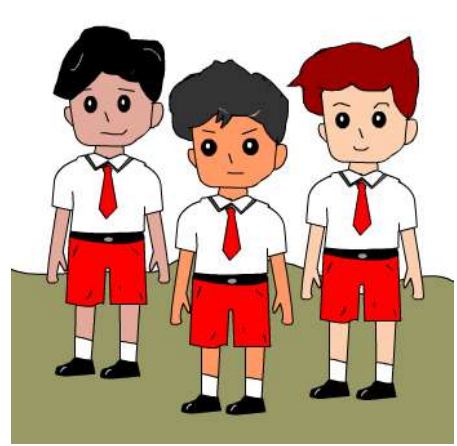

Gambar 3. Tokoh Teman Adi

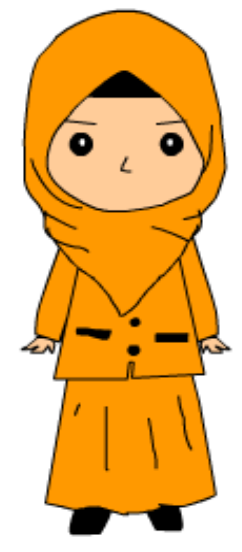

Gambar 4. Tokoh Guru

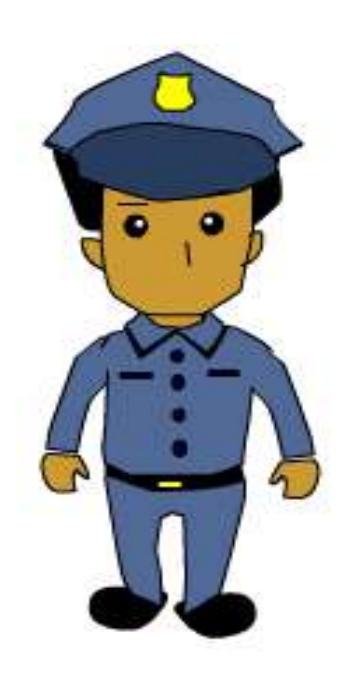

Gambar 5. Tokoh Satpam

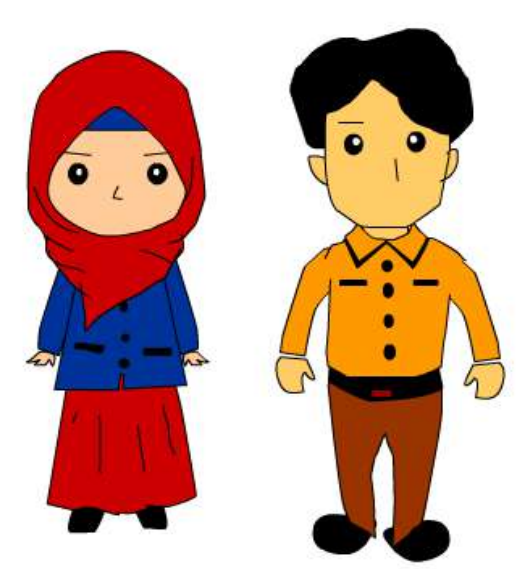

Gambar 6. Tokoh Orang Tua Ani

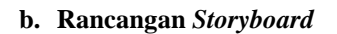

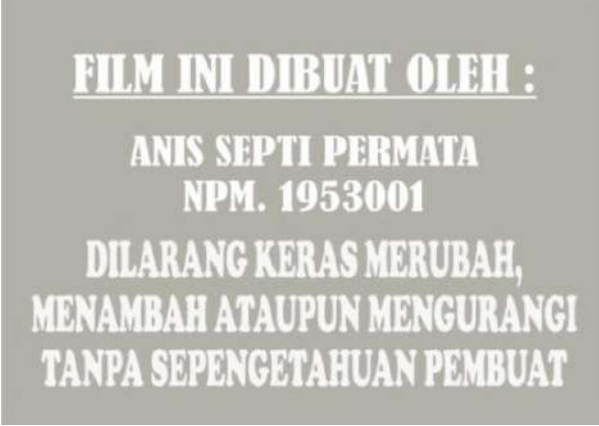

Gambar 7. Tampilan Intro 1

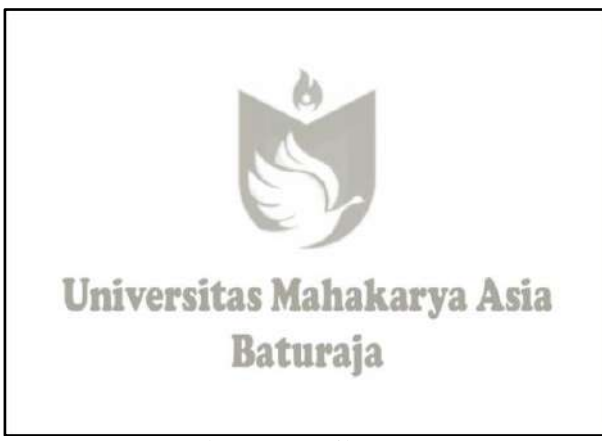

Gambar 8. Tampilan Intro 2

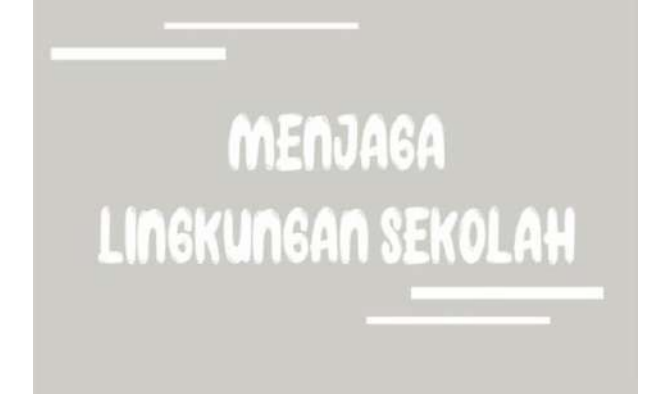

Gambar 9. Tampilan Intro 3

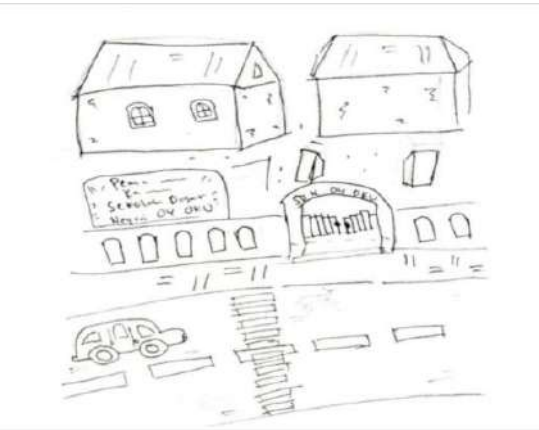

Gambar 10. Tampilan suasana lalu lintas dan keadaan di sekitar sekolah

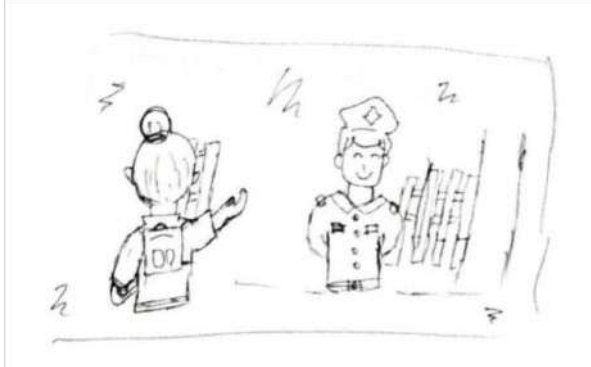

Gambar 11. Tampilan Ani berpapasan dengan satpam lalu member salam

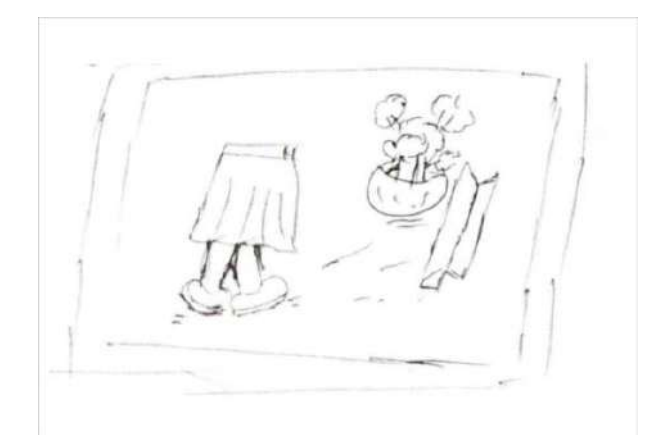

Gambar 12. Tampilan Ani pun melanjutkan langkahnya memasuki gerbang sekolah

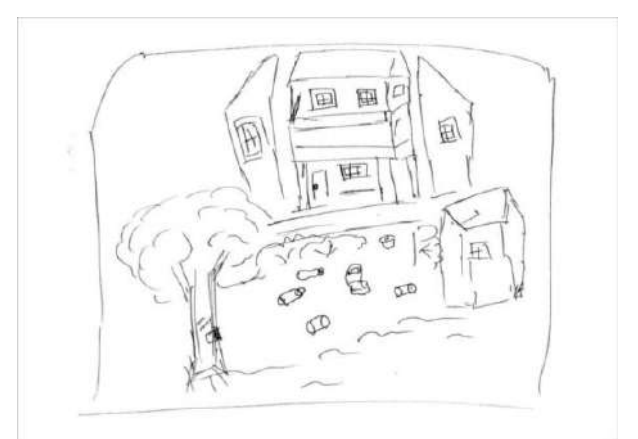

Gambar 13. Tampilan dampak dari membuang sampah sembarangan dan tidak menjaga lingkungan

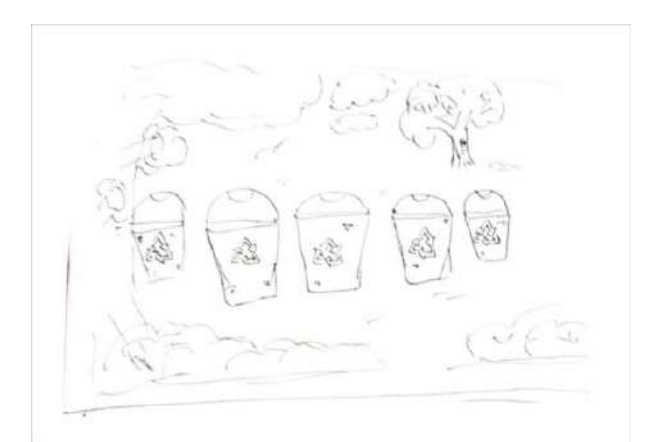

Gambar 14. Tampilan macam – macam kotak sampah berdasarkan jenis sampah

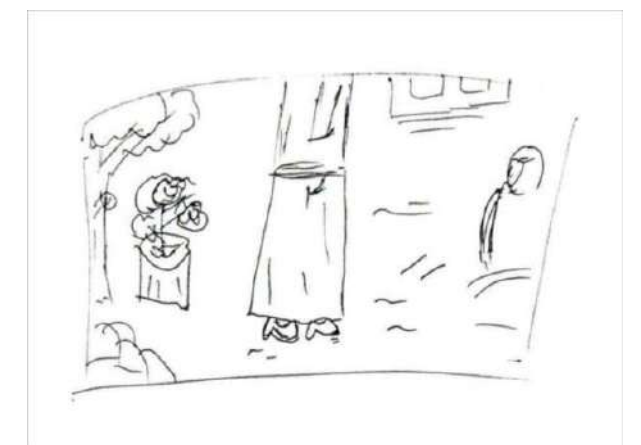

Gambar 15. Tampilan guru berjalan menuju ke para siswa

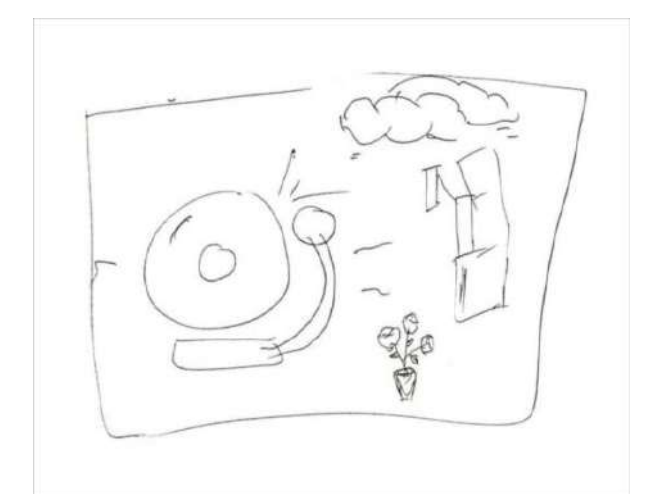

Gambar 16. Tampilan bel sekolah berbunyi, dan semua siswa langsung masuk ke kelas

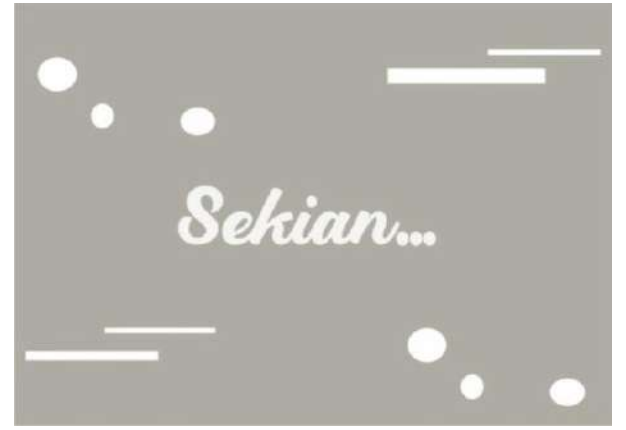

Gambar 17. Tampilan tulisan sekian bahwa menunjukkan film berakhir

#### **HASIL DAN PEMBAHASAN 1. Hasil**

Hasil yang diperoleh, maka desain film animasi edukasi Menjaga Lingkungan Sekolah dengan durasi 10 menit 20 detik yang menggunakan frame rate = 24 fps dan ukuran dimensions Stage = 550 px (width) x 400 px (height) dari document Adobe Flash CS6. Kemudian digabungkan menjadi file video dan diburning kedalam bentuk DVD. Didalam film ini terdiri dari beberapa tampilan yaitu tampilan intro, tampilan movie/film, dan tampilan penutup. Ada pun tampilannya sebagai berikut :

#### **INI DIBUAT OLEH :** FII.M

# **ANIS SEPTI PERMATA NPM. 1953001** DILARANG KERAS MERURAH **MEN/** tanpa sepenget

Gambar 17. Tampilan *Intro* 1

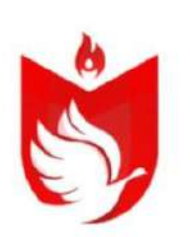

# Universitas Mahakarya Asia **Baturaja**

Gambar 18. Tampilan *Intro* 2

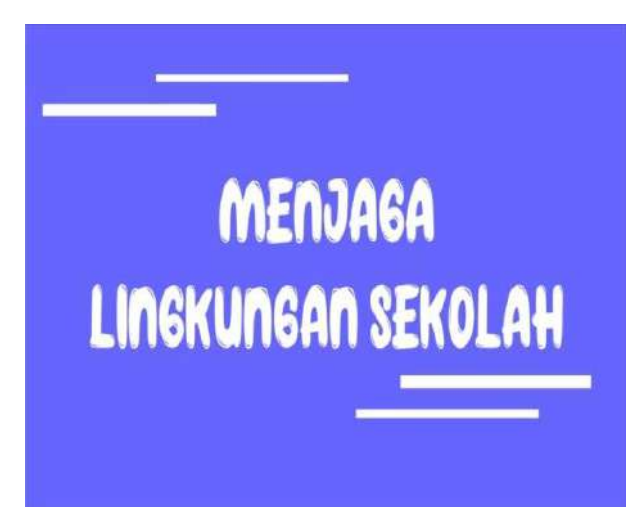

Gambar 19. Tampilan *Intro* 3

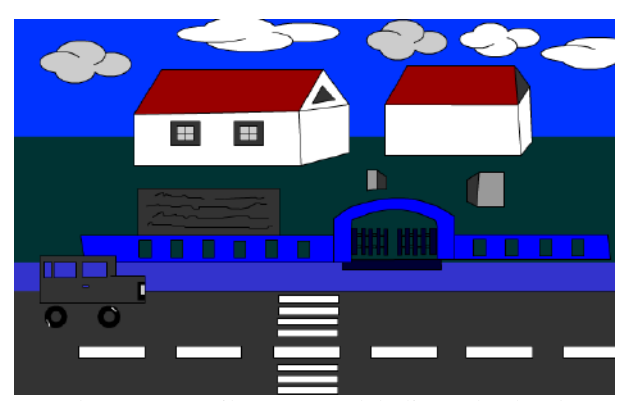

Gambar 20. Tampilan suasana lalu lintas dan keadaan di sekitar sekolah

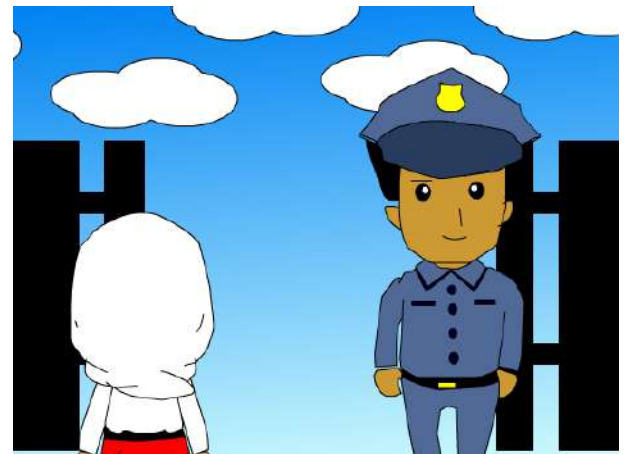

Gambar 21. Tampilan Ani berpapasan dengan satpam lalu member salam

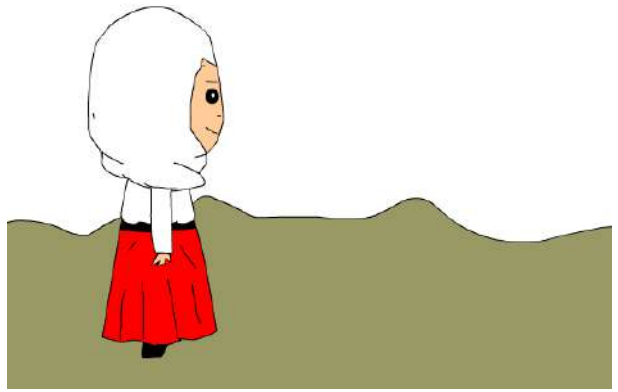

Gambar 22. Tampilan Ani pun melanjutkan langkahnya memasuki gerbang sekolah

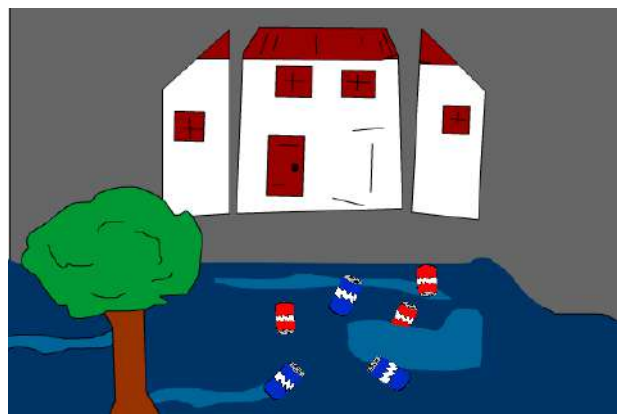

Gambar 23. Tampilan dampak dari membuang sampah sembarangan dan tidak menjaga lingkungan

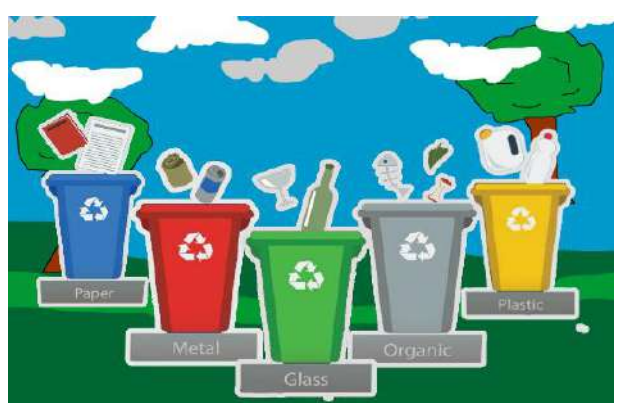

Gambar 24. Tampilan macam – macam kotak sampah berdasarkan jenis sampah

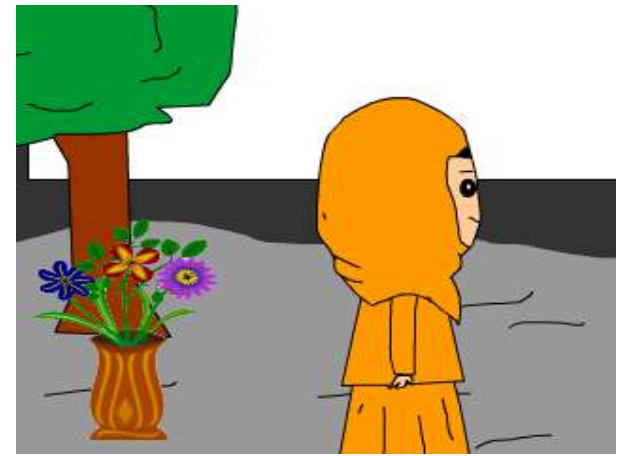

Gambar 25. Tampilan guru berjalan menuju ke para siswa

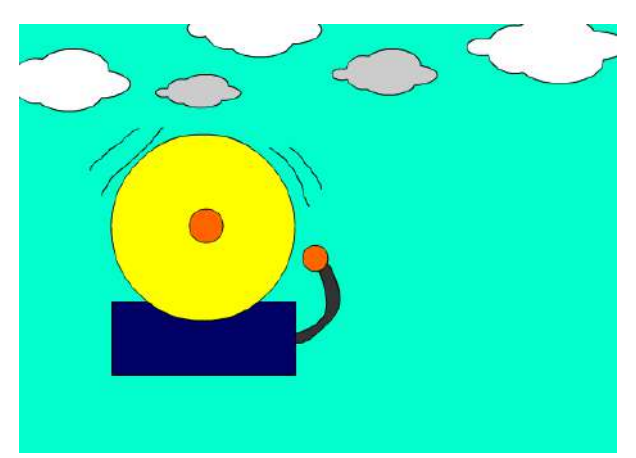

Gambar 26. Tampilan bel sekolah berbunyi, dan semua siswa langsung masuk ke kelas

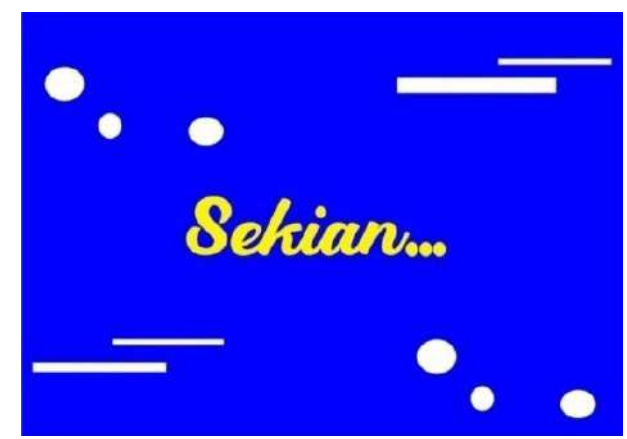

Gambar 27. Tampilan tulisan sekian bahwa menunjukkan film berakhir

#### **2. Pembahasan**

Dalam proses pembuatan film animasi edukasi ini, akan menggunakan tiga tahapan utama agar berjalan sesuai dengan prosedur antara lain :

### a. Editing

Pada proses selanjutnya adalah editing, dalam pembuatan media promosi berbasis animasi ataupun film animasi edukasi ini memang tidak memerlukan banyak peralatan dalam pembuatannya seperti Adobe Flash. *Flash* didesain dengan kemampuan untuk membuat animasi studi yang handal dan ringan sehingga *Flash* banyak digunakan untuk membangun dan memberikan efek animasi, baik itu pada sebuah

website, CD interaktif dan lain-lain.Langkah-langkah untuk melakukan pembuatan gambar Adobe Flash CS6 adalah sebagai berikut :

1) Langkah pertama yang perlu dilakukan adalah menjalankan aplikasi *Adobe Flash CS6* dengan cara cari *icon* Adobe Flash CS6 pada jendela komputer, kemudian *double* klik pada icon tersebut, seperti gambar berikut :

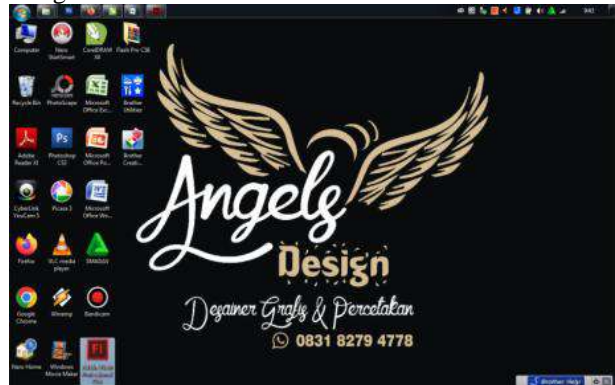

Gambar 26. Tampilan Jendela *Windows*

2) Setelah tampilan awal pada aplikasi Adobe Flash CS6 muncul, akan tampil seperti gambar dibawah

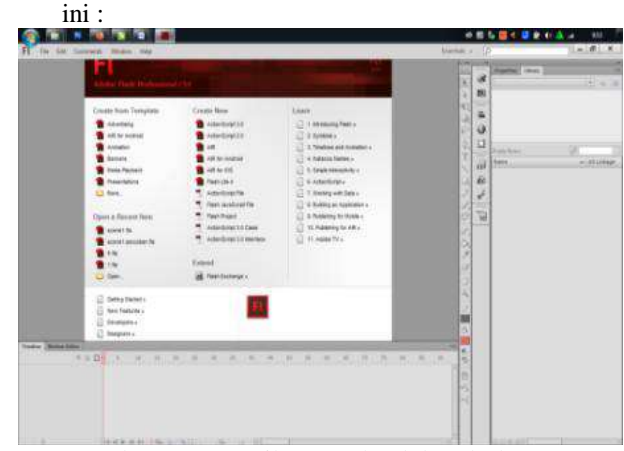

Gambar 27. Tampilan Awal Adobe Flash CS6

Kemudian atur *stage*/ area kerja untuk hasil yang cukup sempurna setelah menjadi file video dengan format *windows* AVI, dengan ketentuan *dimentions* = 550 px (*width*) x 400 px (*height*) dan *frame* rate = 24 fps pada *document properties* untuk animasi yang kreatif. Adapun tampilan dari *document properties* tempat pengaturan seperti keterangan di atas adalah sebagai berikut.

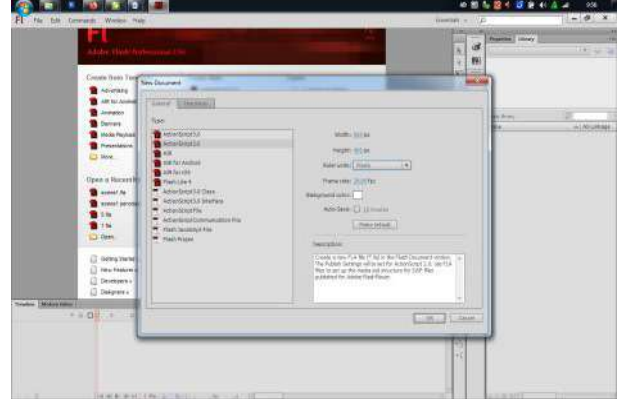

- Gambar 28. Tampilan Menu *Setting New Document*
- 3) Selanjutnya adalah pembuatan, dalam pembuatan film ini menggunakan 2 teknik yaitu :

a) Menggambar di kertas

Setelah selesai gambar dibuat lalu di scan agar dapat masuk kedalam komputer, dengan tipe file penyimpanan yaitu *Bitmap Image*. Setelah itu masukkan gambar yang telah di scan kedalam Adobe Flash CS6 dengan cara klik file lalu arahkan kursor ke *import* setelah itu klik *import to stage*, seperti gambar di bawah ini :

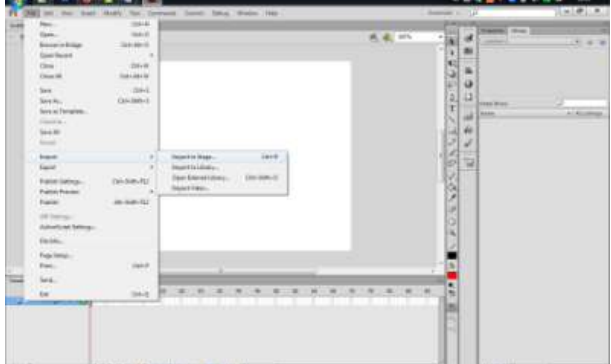

Gambar 29. Tampilan Menu File Memasukkan Gambar

Setelah gambar masuk kedalam *stage* lalu klik layer 2 untuk menggambar di atas *layer* 1,dengan cara mengikuti garisnya, seperti gambar di bawah ini :

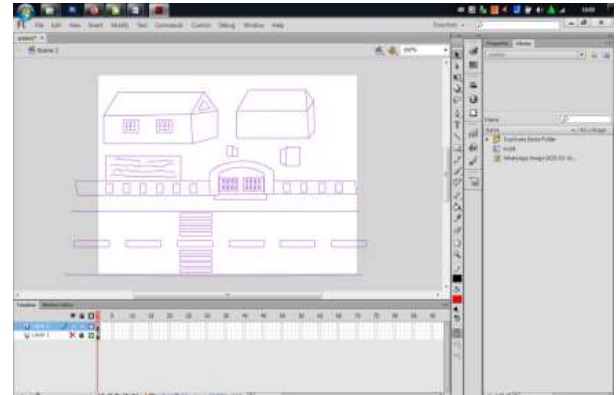

Gambar 30. Tampilan Objek Gambar

b) Menggambar langsung

Teknik menggambar secara langsung didalam *stage* menggunakan *toolbar* yang tersedia pada area kerja Adobe Flash CS6 misalnya *Line Tool* (N) dengan *icon* berbentuk garis miring, klik *key frame* pada *frame* awal sebelum membuat objek tersebut sampai sempurna, seperti gambar di bawah ini :

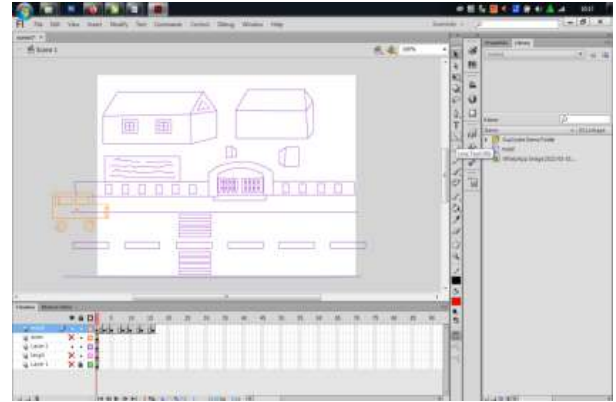

Gambar 31. Tampilan Objek Menu *Tool*

4) Setelah proses gambar selesai, diteruskan dengan proses pembuatan animasi gerak pada objek gambar

sesuai dengan karakter yang diinginkan sehingga mengungkapkan suatu maksud dan tindakan tertentu pada setiap adegan dalam cerita film. Adapun teknik animasi yang dipakai dalam pembuatan tugas akhir ini adalah teknik animasi *frame by frame* dan *motion tween*, tetapi sebagian besar teknik yang digunakan dalam tugas akhir ini adalah teknik animasi *frame by frame.*

5) Untuk membuat animasi *frame by frame* yaitu dengan cara menggambar di kertas atau di *stage* dengan gambar yang berbeda dari sebelumnya dan *layer* yang berbeda agar dapat menghasilkan animasi yang bergerak. Untuk berpindah ke *layer* berikutnya yaitu dengan cara klik kanan pada *key frame* yang ditandai titik hitam pada *time line* dan pilih *insert keyframe* atau *insert blank keyframe*. Seperti gambar di bawah ini :

| wwest? 4<br><b>Mount</b>                                                       |                                                                                                    |                             | 五夜的                                           |                                                                                  | ×                                                           | <b>TRAINING</b>   LANGE<br><b>SAME</b><br>$-14.74$                                                              |
|--------------------------------------------------------------------------------|----------------------------------------------------------------------------------------------------|-----------------------------|-----------------------------------------------|----------------------------------------------------------------------------------|-------------------------------------------------------------|----------------------------------------------------------------------------------------------------|
|                                                                                | <b>Credie Midson Texas:</b><br>Credit Shake Treaser<br>Crops Close Tyres<br><b>Hastfront</b><br><b>Bancos Banner</b><br><b>IteetTecheer</b><br><b>Barrion Gytess</b><br><b>Clear Exchange</b><br>Санитский мене<br>Edmonton Harris Payments<br>Eleftene<br><b>Cloy Friday</b><br><b>Elde Former</b><br>Clear Rowress<br>Select All Element<br>Cay Millon<br><b>POLICE</b><br>Oak Motor at Athinform 18.<br>Pada Mallace -<br>First Hotel Speed<br><b>BARRATORY</b> |                             |                                               | ٠<br>¢<br>ū<br>e<br>$\frac{3}{4}$<br>X<br>ωl<br>v<br>Ø.<br>04225<br>ö<br>ü,<br>a | $\mathbf{B}$<br>×<br>ä<br>ö<br>ü<br>Е<br>Val<br>۰<br>v<br>ъ | œ<br>View<br>A STORIA<br><b>Lione</b><br>+ 25 Durant functions<br><b>CLASS</b><br>AT Immanus Investments de ist |
| <b>Texase Disease Miner</b><br>$+40$                                           | SAMANA/Gribal                                                                                                    | ALC: NO 12 M<br>M<br>$\sim$ | 177,980<br>$-78$<br>×<br>×<br>$-105$<br>$-98$ | ٠                                                                                |                                                             |                                                                                                    |
| AL JUST<br>1.101<br>Niews<br>大学 国家<br>ig want<br>1-1 時間<br>in Lewis<br>$X = B$ | Altimi . -<br>Отластительств                                                                                                    |                             |                                               | ü<br>ш<br>٠<br>                                                                  |                                                             |                                                                                                    |

Gambar 32. Tampilan Objek Menu *Insert KeyFrame*

- 6) Hasil dari animasi tersebut dapat dilihat dengan cara menekan ctrl+enter pada *keyboard* untuk melihat keseluruhan animasi yang dibuat atau mengklik pada posisi *frame* yang diinginkan lalu tekan enter untuk melihat animasi secara sebagian. Setelah semuanya selesai klik *File* pilih *save* untuk menyimpan animasi tersebut.
- 7) Langkah selanjutnya adalah *export movie* proses ini merupakan bagian paling penting untuk pembuatan sebuah animasi kartun dari hasil Adobe Flash CS 6, sebelum lanjut ketahap selanjutnya yaitu proses pengeditan dan penggabungan file video pada Adobe Priemiere. Format file dari proses *export movie* adalah *windows* AVI yang nantinya dapat dibaca oleh aplikasi Adobe Premiere kemudian dipindahkan atau di burning kedalam sebuah media CD atau DVD blank, kemudian dapat ditonton pada VCD atau DVD player. Adapun Langkah-langkah proses *export movie* yaitu file, *export movie*, simpan *document* dengan extensi *windows* AVI (\*avi), lalu atur *dimensions* menjadi 1024 x 750 pixel, dengan video format 24 bit *color*, seperti gambar di bawah ini :

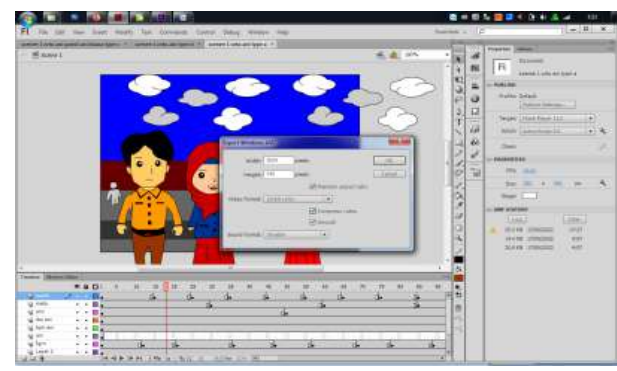

Gambar 33. Tampilan pengaturan *export windows* AVI

Lalu tekan OK. Tampil kotak dialog berikutnya lalu atur *comperesor* pilih *Full Frames (Uncompressed)* . Seperti gambar di bawah ini :

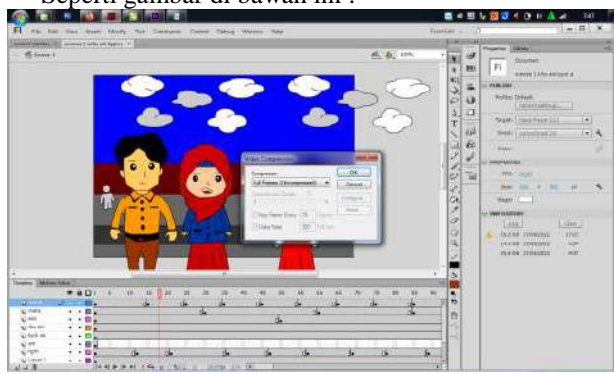

Gambar 34. Tampilan pengaturan Video *Comperession*

Lalu tekan OK hingga muncul tampilan proses *export movie* seperti gambar berikut ini :

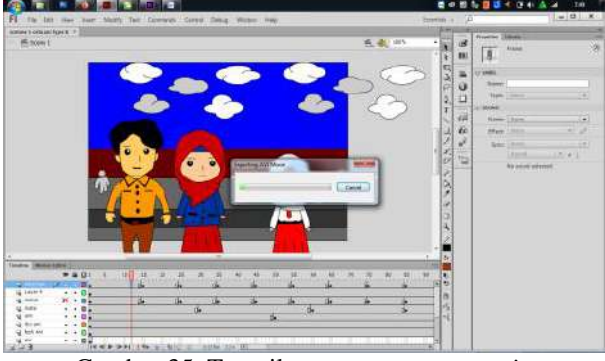

Gambar 35. Tampilan proses *export movie*

#### b. *Mixing*

Pada tahap *mixing* bertujuan untuk memasukkan suara *dubbing* serta *background* musik yang diselaraskan dengan tampilan visual di dalam video tersebut. Dari hasil yang didapat lalu disusun sesuai skenario yang telah dibuat.

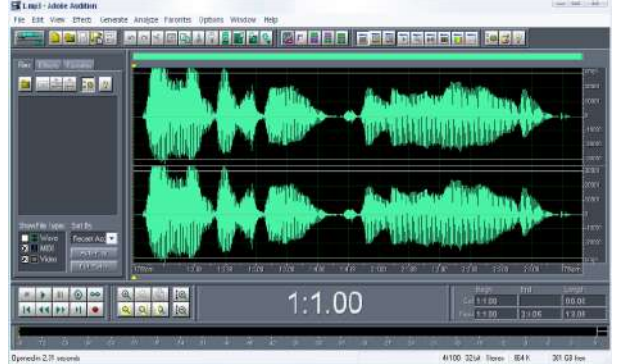

Gambar 36. Tampilan *Mixing*

#### c. *Finishing*

Setelah proses editing dan audio mixing selesai dilakukan, maka pada tahap finishing dilakukan sinkronisasi antara audio dengan visual, agar video yang dihasilkan menjadi lebih menarik dan bagus. Setiap scene by scene serta beberapa effect suara digabung sehingga menjadi satu kesatuan bentuk video yang utuh.

#### **KESIMPULAN**

Berdasarkan penelitian yang sudah dilakukan yaitu pembuatan film animasi edukasi "Menjaga Lingkungan Sekolah" menggunakan *Adobe Flash CS6* dapat disimpulkan beberapa hal sebagai berikut :

1. Film animasi merupakan salah satu cara untuk memberikan pengetahuan kepada para siswa ataupun masyarakat setempat betapa pentingnya menjaga lingkungan yang bersih dan tidak membuang sampah sembarangan. Pembuatan film kartun dapat dilakukan menggunakan *Adobe Flash CS6*.

2. Dengan adanya film animai edukasi seperti ini diharapkan dapat menumbuhkan sifat prilaku yang baik, pemahaman yang benar dalam kehidupan sehari -hari.

#### **SARAN**

Setelah melakukan pembuatan film animasi ini sampai dengan selesai, maka ada beberapa saran yang ingin disampaikan kepada para pembaca sekalian. Untuk arah dan hasil yang lebih baik lagi. Adapun beberapa saran tersebut antara lain sebagai berikut :

- 1. Dalam pembuatan film animasi edukasi "Menjaga Lingkungan Sekolah" ini masih belum sempurna serta masih banyak kekurangan. Diharapkan dalam penelitian berikutnya dapat dikembangkan lagi dalam film kartun lain serta durasi yang lebih panjang dan dengan cerita yang lebih menarik.
- 2. Untuk melakukan pengisian suara sebaiknya dapat menjiwai karakter atau tokoh dalam film animasi tersebut, serta diharapkan melakukan pengisian suara dengan teknik satu orang satu karakter tokoh dalam film ini agar menghasilkan suara yang lebih baik.
- 3. Dalam melakukan penggambaran karakter suatu tokoh dalam film kartun sebaiknya menggunakan alat-alat yang cukup mendukung agar tidak terjadi perubahan suatu karakter atau tokoh dalam film tersebut.

Dalam pembuatan film animasi ini sebaiknya tidak dilakukkan oleh satu orang saja, tetapi dua atau tiga orang, karena ini akan memudahkan dan terutama hasilnya akan lebih baik daripada semua dikerjakan oleh satu orang.

#### **DAFTAR PUSTAKA**

- Budi Ronald. 2011. "Having Fun with Adobe Flash Professional CS5". Cetakan Pertama. Yogyakarta : Skripta Media Creative.
- Irfai Fathurohman, Agung Dwi Nurcahyo, Wawan Shokib Rondli. 2014. FILM ANIMASI SEBAGAI MEDIA PEMBELAJARAN TERPADU UNTUK MEMACU KEAKSARAAN MULTIBAHASA PADA SISWA SEKOLAH DASAR. Diakses dari [https://jurnal.umk.ac.id/index.php/RE/article/down](https://jurnal.umk.ac.id/index.php/RE/article/download/430/461)

[load/430/461.](https://jurnal.umk.ac.id/index.php/RE/article/download/430/461)

- Island Script, Agus Wahadyo, Budi Setiawan, Soekiman Sastrowardoyo. 2008. "Cara Mudah Membuat Special Effect Pada Video." Cetakan Pertama. Jakarta Selatan : Mediakita.
- Jago Maxim, Adobe Creative Team. 2018. "Adobe Audition CC Classroom in a Book (2<sup>nd</sup> Edition)". ISBN-13: 978-0-135-22832-6, ISBN-10: 0-135- 22832-8. New York : Adobe Press.
- Joang, Han Revo. 2017. "Animasi 3 Dimensi". Cetakan Pertama. ISBN : 978-602-61985-8-7. Jakarta : Pusat Pengembangan Perfilman Kementerian Pendidikan dan Kebudayaan.
- John Wiley & Sons, Inc., Indianapolis, Indiana. 2012. "Adobe Flash Professional CS6 Digital Classroom". ISBN: 978-1-118-12408-6. Canada : John Wiley & Sons, Inc.
- Rajaq Abdul & Ispantoro. 2011. "The Magic of Movie Editing Cara Kreatif Mengedit Video". Cetakan Pertama. Jakarta : Mediakita.
- Rijal Rahmat. 2017. "Animasi 2 Dimensi". Cetakan Pertama. ISBN : 978-602-61985-7-0. Jakarta : Pusat Pengembangan Perfilman Kementerian Pendidikan dan Kebudayaan.
- Setiawan, Arif Puji dan M. Maulana Zia Ulhaq. 2016. Animation. Diunduh dari https://www.academia.edu pada tanggal 29 Februari 2020.
- Yanuar Alim, Galoenk Ramadhan, Osmanovski, C. Muharam. 2011. "Cara Cepat Membuat Animasi FLASH Menggunakan SWiSHmax". ISBN : 978-602-99250-2-9. Jawa Barat : Dunia Komputer.